## **Collecteren met Givt**

Het is niet meer vanzelfsprekend dat iedereen contant geld bij zich heeft. Steeds meer mensen betalen met hun pinpas. Dit heeft ook een aantal nadelen. Naast de muntjes voor de wagentjes bij de supermarkt, kan je bijvoorbeeld tijdens de dienst bij de collecte in de problemen komen.

In onze gemeente kunnen we hierom al vele jaren collectebonnen kopen. Dat blijft ook zo, maar er is en nieuwe manier van collecteren bij gekomen waarbij je met je smartphone kan doneren. Dat doen wij samen met Givt, het bedrijf dat deze oplossing heeft gemaakt.

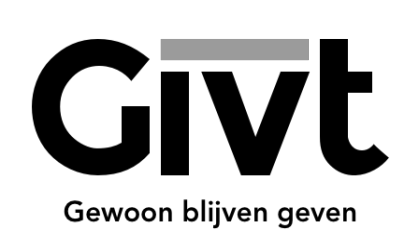

Givt kan je overal gebruiken. Of je nu thuis meekijkt vanaf de bank of meeluistert via de kerktelefoon. Met Givt kan je gewoon blijven geven, ook als je geen contant geld op zak hebt. Open de app, kies hoeveel je wilt geven, kies hoe je wilt geven en klaar!

Wil je gebruik maken van deze service, dan heb je de Givt-app nodig. Die kan je downloden op [www.givtapp.net/download.](http://www.givtapp.net/download)

Geef je toch liever contant of met collectebonnen? Geen probleem, want naast het geven met je smartphone kan je altijd contant of collectebonnen in de collectezak stoppen.

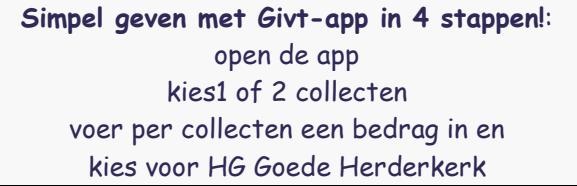

## **Hoe werkt het?**

De oplossing van Givt werkt met een smartphone en een Givt-zender in de collectezak. De gever geeft in de Givt-app aan hoeveel hij of zij wil geven en haalt de telefoon langs de zender in de collectezak en de gift is gedaan. Het lijkt daarom heel erg op het geven met contant geld.

Ook is het mogelijk om te geven wanneer je thuis op de bank zit, door je doel te selecteren uit een lijst in de app. Onze wijkgemeente staan vermeld onder de naam HG Goede Herderkerk. Nog eenvoudiger is het door het scannen van een (Givt-)QR-code. De QR-code van onze wijk staat op de eerste pagina van onze website. Als u onze dienst via de website van Kerkdienst Gemist beluisterd, staat rechts onderop de pagina het logo van Givt. Door hierop te klikken en de stappen te volgen, komt uw collecte ook bij onze wijk terecht. Het systeem is zo gemaakt dat er geen internetverbinding nodig is tijdens het geven. Net als bij contant geld blijft de gever anoniem, zodat de penningmeester niet kan zien hoeveel iemand heeft gegeven. Dat betekent dat uw gift via Givt altijd volgens uw keuze in de app aan de 1e of 2e collecte wordt toegewezen (zie cursief gedeelte bij "Givt stap-voor-stap" hieronder). Een ander voordeel van geven met Givt is dat iedere gebruiker elk jaar in de app een overzicht kan opvragen van al zijn giften aan ANBIgeregistreerde organisaties. Dit overzicht wordt bij de belastingaangifte door de belastingdienst geaccepteerd.

## **Wat heb je nodig om te geven met de smartphone?**

Om te geven met Givt heb je natuurlijk een smartphone nodig (Android of iOS) met daarop de Givt-app. Je kunt na het downloaden eerst je emailadres invoeren en meteen beginnen met geven. Je verdere registratie kan je op een later moment afronden. Bij je registratie vul je een aantal persoonlijke gegevens in (denk hierbij aan je adres, mobiele nummer en rekeningnummer). Ook geef je een machtiging af zodat er geld van je rekening kan worden afgeschreven. De Givt-app is zo ontworpen dat je makkelijk door dit proces wordt geleid. Zoek in de App Store of op Google Play naar Givt of ga naar [www.givtapp.net/download.](http://www.givtapp.net/download)

## **Givt stap-voor-stap!**

Optie 1: Geven met Givt via de collectezak werkt als volgt:

1. Tijdens het collecte moment open je, zoals je gewend bent, de Givt-app

2. Kies het bedrag dat je wil geven en druk op volgende

*(Zijn er meerdere collectes in een dienst? Geen probleem! Om een collecte toe te voegen toets op het plusje bij collecte toevoegen en vul het bedrag in dat je aan de 2e collecte wilt geven. Nog een derde collecte toevoegen? Druk dan nogmaals op het plusje en kies je bedrag voor de derde collecte.)*

3. Kies vervolgens voor de eerste optie in je scherm: Collectemiddel

4. Beweeg de smartphone langs de 1e collectezak

5. Druk tot slot op volgende om de gift te voltooien

Optie 2: Geven met Givt via een QR-code werkt als volgt:

1. Tijdens het collecte moment open je, zoals je gewend bent, de Givt-app

2. Kies het bedrag dat je wil geven en druk op volgende

*(Zijn er meerdere collectes in een dienst? Geen probleem! Om een collecte toe te voegen toets op het plusje bij collecte toevoegen en vul het bedrag in dat je aan de 2e collecte wilt geven. Nog een derde collecte toevoegen? Druk dan nogmaals op het plusje en kies je bedrag voor de derde collecte.)*

3. Kies vervolgens voor de tweede optie in je scherm: QR-code (geef door middel van een QR-code)

4. Scan de QR-code met je camera (Let op! Het kan zijn dat de app toestemming vraagt voor toegang tot je camera. Druk op OK om verder te gaan)

5. Druk tot slot op volgende om de gift te voltooien

Optie 3: Geven zonder QR code of zender in de buurt? Ook dan kan!

Volg de onderstaande stappen voor geven uit de lijst.

1. Open de app

2. Kies het bedrag dat je wil geven.

*(Zijn er meerdere collectes in een dienst? Geen probleem! Om een collecte toe te voegen toets op het plusje bij collecte toevoegen en vul het bedrag in dat je aan de 2e collecte wilt geven. Nog een derde collecte toevoegen? Druk dan nogmaals op het plusje en kies je bedrag voor de derde collecte.)*

3. Kies vervolgens voor de derde optie, geven uit de Lijst

4. Vul de naam of plaats van je kerk in bij het zoekbalkje

 $\left| \bullet \right|$  App Store

Download nu

5. Selecteer de kerk waaraan je wil geven en toets onder in je scherm op geven!

6. Druk tot slot op volgende om de gift te voltooien.

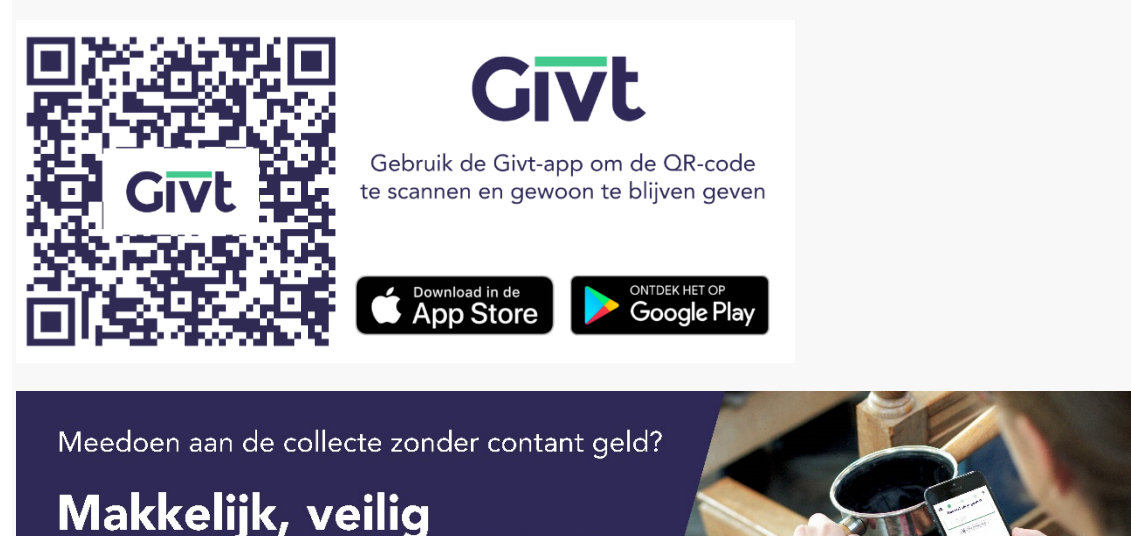

Google Play